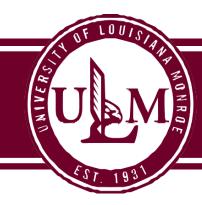

## **Purchasing Department**

700 University Avenue, Coenen Hall 140 Monroe, LA 71209 P 318.342.5205 F 318.342.5218

The University of Louisiana at Monroe has an Amazon Business Account to make it easier for you to make tax-free purchases on Amazon.com. Our goal is to simplify the purchasing process so you can take advantage of the wide selection and competitive prices available on Amazon. You can also take advantage of features you may not already have today on your consumer account, including Free Two-Day Shipping on eligible PRIME orders of \$49 or more, and discounts on select items (similar to an Amazon Prime Account but at no cost to join).

The ULM Amazon Business Account must be used for business purposes and can now be used with your Purchasing Card (P-Card) or Purchase Order (PO). All Purchasing and P-Card rules and regulations must be followed accordingly. No personal purchases may be made from a @ulm.edu email address in the Amazon Business Account.

Through this central Amazon Business account you will have immediate access to:

- Free Two-Day Shipping on PRIME orders over \$49
- Free Standard Shipping on eligible non-Prime items
- Pricing and quantity discounts on select items
- Education-tailored search and browse functionality
- Access to a specialized Customer Service team
- Sales-Tax Exemption Program

Everything else you know and love about shopping on Amazon.com will remain the same.

If you would like an Amazon Business Account, contact Kelly Moravek (<a href="mailto:moravek@ulm.edu">moravek@ulm.edu</a>) or Shakeya Bennet (<a href="mailto:rodgers@ulm.edu">rodgers@ulm.edu</a>) in Purchasing to have an invitation sent to you at your @ulm.edu email address. <a href="mailto:Be sure to specify whether you will be making purchases with you P-Card, PO, or both">poth</a>. To accept the invite please follow attached instructions. Once you have completed this one time process you can immediately start shopping on Amazon.com with an even better customer experience!

Revised June 3, 2021 Page 1 of 4

## <u>Contact Kelly Moravek or Shakeya Bennett in Purchasing to have an invite sent to your ULM email address to setup a tax-exempt account.</u>

## **Accepting the Amazon Business Account Invitation**

| Step | Task                                                                                                    |  |  |  |
|------|----------------------------------------------------------------------------------------------------|--|--|--|
| 1.   | Once you have been added to the Amazon Business Account by the University, you will                                                                                                    |  |  |  |
|      | receive an email invitation directly from Amazon to officially join the business account. Click                                                                                                    |  |  |  |
|      | the Accept the invitation button from the invitation email.                                                                                                    |  |  |  |
|      |                                                                                                    |  |  |  |
|      | amazonbusiness                                                                                                    |  |  |  |
|      | alliazonibuolitoo                                                                                                    |  |  |  |
|      | mikelevinabc (mkl+05@amazon.com) has invited you to purchase on behalf of School District of America .                                                                                                    |  |  |  |
|      |                                                                                                    |  |  |  |
|      | Amazon Business allows you to shop on Amazon using your organization's multi-user business account, track spending using purchase orders and get Free Two-Day shipping on eligible orders over \$49. Find what you need among the millions of business products on Amazon and get business pricing on select items. |  |  |  |
|      | Accept this                                                                                                    |  |  |  |
|      | invitation                                                                                                    |  |  |  |
|      |                                                                                                    |  |  |  |
|      | Thank you for choosing Amazon Business.                                                                                                    |  |  |  |
|      |                                                                                                    |  |  |  |
|      |                                                                                                    |  |  |  |
|      |                                                                                                    |  |  |  |
| 2.   | Click the <b>Continue</b> button.                                                                                                    |  |  |  |
| 3.   | If an existing Amazon account exists for your <b>Work</b> email address, skip to step 4.                                                                                                    |  |  |  |
| 5.   | If no Amazon account has been previously established, you will be prompted to enter your                                                                                                    |  |  |  |
|      |                                                                                                    |  |  |  |
|      | First and Last Name and a Password for the <b>University</b> email address in the business account.                                                                                                    |  |  |  |
|      | amazonbusiness                                                                                                    |  |  |  |
|      |                                                                                                    |  |  |  |
|      | Create an account for business                                                                                                    |  |  |  |
|      | Your name John Doe                                                                                                    |  |  |  |
|      | Email                                                                                                    |  |  |  |
|      |                                                                                                    |  |  |  |
|      | Password                                                                                                    |  |  |  |
|      | Confirm password •••••                                                                                                    |  |  |  |
|      | Create account                                                                                                    |  |  |  |
|      |                                                                                                    |  |  |  |
|      | Click the <b>Create account</b> button.                                                                                                    |  |  |  |
|      | Result: You will see an Almost complete! Window.                                                                                                    |  |  |  |
|      | Click the <b>Complete</b> button.                                                                                                    |  |  |  |
|      | <b>Result</b> : You will receive a confirmation that your account has been created.                                                                                                    |  |  |  |
|      |                                                                                                    |  |  |  |
|      | Business account complete. Continue shopping as you did before.                                                                                                    |  |  |  |
|      |                                                                                                    |  |  |  |
| 4.   | If an Amazon account exists, you will be prompted to enter your existing Password and Sign in                                                                                                    |  |  |  |
|      | using your <b>University</b> email address.                                                                                                    |  |  |  |
|      |                                                                                                    |  |  |  |

Revised June 3, 2021 Page 2 of 4

| Sign in to the acc                                                                                        | count you will use for b                                             | ousiness                                                                   |  |  |
|----------------------------------------------------------------------------------------------------|----------------------------------------------------------------------|----------------------------------------------------------------------------|--|--|
| Your email mk                                                                                             | l@amazon.com                                                         |                                                                            |  |  |
| Your password                                                                                             |                                                                      |                                                                            |  |  |
|                                                                                                    | Sign in                                                              |                                                                            |  |  |
| Forg                                                                                                    | ot your password?                                                    |                                                                            |  |  |
|                                                                                                    |                                                                      |                                                                            |  |  |
| If you don't remember yo                                                                                  | ur password, click the 'Forgot y                                     | your password?' link to reset it.                                          |  |  |
| If the existing Amazon acco                                                                               |                                                                      | r the benefit of <b>the University,</b> cl                                 |  |  |
| _                                                                                                    | •                                                                    | ed for personal purchases, you mu                                          |  |  |
|                                                                                                    | unt to a personal email address                                      | (e.g. Gmail, Yahoo., etc.). Click                                          |  |  |
| Change Personal Account                                                                                   | Email.                                                               |                                                                            |  |  |
| amazonbusiness                                                                                            |                                                                      |                                                                            |  |  |
| 0                                                                                                    |                                                                      |                                                                            |  |  |
| Confirm                                                                                                   |                                                                      |                                                                            |  |  |
| We will add mkl+99@amazon.com to account.                                                                 | the School District of America business                              | Your account information, including<br>order history, addresses, payment   |  |  |
| Confirm and continue                                                                                      | Change personal account email                                        | methods, and personal information will be visible to administrators of the |  |  |
|                                                                                                    | Recommended if you have made personal                                | business account. Administrators will have the ability to manage or close  |  |  |
|                                                                                                    | purchases using this account.                                        | your account.                                                              |  |  |
| There are 2 steps to transf                                                                               |                                                                      |                                                                            |  |  |
| There are 2 steps to transfer an existing Amazon account that was previously used for personal purchases. |                                                                      |                                                                            |  |  |
|                                                                                                    |                                                                      |                                                                            |  |  |
| · ·                                                                                                    | rsity email to a personal email a<br>Business login using your Unive |                                                                            |  |  |
|                                                                                                    |                                                                      | ersity email address.                                                      |  |  |
| Click the <b>Continue</b> button                                                                          |                                                                      |                                                                            |  |  |
|                                                                                                    |                                                                      |                                                                            |  |  |
| Step 1                                                                                                    | Step 2                                                               |                                                                            |  |  |
| Change the email<br>used for your personal account                                                        | Create an account for bu<br>using mkl+99@amazon.com                  |                                                                            |  |  |
| document your perconal account                                                                            | doing initi to gamazonios                                            |                                                                            |  |  |
|                                                                                                    |                                                                      |                                                                            |  |  |
|                                                                                                    |                                                                      |                                                                            |  |  |
|                                                                                                    |                                                                      |                                                                            |  |  |

Revised June 3, 2021 Page 3 of 4

|    | Change your email address  To save your current account information, change the email used to log into the account. You can continue making purchases using this account. Your password will stay the same. |                                                               |  |  |  |
|----|----------------------------------------------------------------------------------------------------|---------------------------------------------------------------|--|--|--|
|    |                                                                                                    |                                                               |  |  |  |
|    | Current email                                                                                                    | mkl+99@amazon.com                                             |  |  |  |
|    | Change email to                                                                                                    | e.g. name1example@gmail.com                                   |  |  |  |
|    |                                                                                                    | This will be the email used to log into your personal account |  |  |  |
|    | Confirm new email                                                                                                    | e.g. name1example@gmail.com                                   |  |  |  |
|    |                                                                                                    | Save and continue                                             |  |  |  |
|    |                                                                                                    | Next, we will create your Amazon business account.            |  |  |  |
|    |                                                                                                    |                                                               |  |  |  |
| 8. | <ul> <li>Enter and confirm the password to be associated with the email address.</li> <li>Click the Create account button.</li> </ul>                                                                       |                                                               |  |  |  |
|    | Result: You will see an Almost complete! Window.                                                                                                    |                                                               |  |  |  |
|    | Click the <b>Complete</b> button.                                                                                                    |                                                               |  |  |  |
|    | Result: You will receive a confirmation that your account has been created.                                                                                                    |                                                               |  |  |  |
|    | <b>amazon</b> business                                                                                                    |                                                               |  |  |  |
|    | Create an account for business                                                                                                    |                                                               |  |  |  |
|    | You                                                                                                    | name John Doe                                                 |  |  |  |
|    |                                                                                                    | Email                                                         |  |  |  |
|    | Pa                                                                                                    | ssword                                                        |  |  |  |
|    | Confirm pa                                                                                                    | ssword                                                        |  |  |  |
|    |                                                                                                    | Create account                                                |  |  |  |
|    |                                                                                                    |                                                               |  |  |  |

If for any reason, you need to revert your account back to the Consumer Account experience, and start this process over, please see the Instructions below:

- After signing into your Business Account, enter the reason you want to convert your account and then click "Deregister this Account."
  - o <a href="https://amazon.com/gp/b2b/manage/deregister/">https://amazon.com/gp/b2b/manage/deregister/</a>
- Your account will be converted to a personal account and you can then proceed with the Business Account Creation.
- Should you have any difficulty, Amazon Business Customer Service may be reached by phone at **(866) 486-2360** Monday Friday 8am 10pm Eastern and Saturday & Sunday 8am 5pm Eastern.

Revised June 3, 2021 Page 4 of 4